# **Telephone**

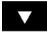

Scroll bar down arrow: Use to scroll down lists of detected phones, calls, or phonebook entries.

#### STEERING WHEEL CONTROLS

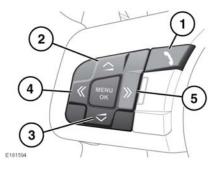

- Press to answer an incoming call. Press to end a call. Press and release to dial a number/contact. Press and release to access the last 10 dialed list. Press and hold to access the phonebook list view.
- Increase the volume when in a call, scroll up a displayed list or a number listed for a stored contact.
- Decrease the volume when in a call, or scroll down a displayed list or a number listed for a stored contact.
- **4.** Press to scroll to the Last 10 list and received calls.
- **5.** Press to scroll back through received calls, the Last 10 list, and finally to exit the list.

**Note:** When scrolling through a phonebook or the Last 10 list, each contact is also displayed in the Message center.

### **CALL VOLUME**

The phone call volume is operated by the Audio system's volume control.

If the Audio system is in use when a phone call is active, the Audio system source is suppressed for the duration of the call. Navigation instructions and Parking aid warnings are not suppressed.

## **PHONEBOOK**

Contacts stored in the memory of a paired phone can be automatically downloaded to the vehicle's phonebook each time the phone is connected to the system. See 128, TELEPHONE COMPATIBILITY.

Certain cell phones store the phonebook in 2 different areas, the SIM card and the phone's memory. The vehicle's system will access only those numbers stored in the phone's memory.

### To access contacts from the phonebook:

- 1. From the Phone menu, select Phonebook.
- 2. Using the alpha keys, select the letter you wish to search under. Repeated selections of the same key, scrolls through the letters displayed on the keys.
- 3. Select List to view the Phonebook.
- Identify the required contact from the displayed list and touch to call. If a contact has more than one number stored, select the required number from the list.

**Note:** It may be necessary to use the scroll bar to see the entire list.

There are also options to view more contact information, by selecting the corresponding  ${\bf i}$  key.

If your phone supports contact type data, you will be able to see a contact type icon in the vehicle's phonebook directory. These can be seen on the right side of each contact in the directory and will indicate one of the following types:

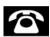

Default.